# **Xamarin и кросс-платформенная разработка**

**Xamarin.Forms** представляет платформу, которая нацелена на создание кроссплатформенных приложений под Android, iOS и Windows 10.

Xamarin позволяет создавать одну единственную логику приложения с применением C# и .NET сразу для всех трех платформ - Android, iOS, UWP.

Преимущества использования Xamarin.Forms:

- ⚫ В процессе разработки создается единый код для всех платформ
- $\bullet$  Xamarin предоставляет прямой доступ к нативным API каждой платформы
- ⚫ При создании приложений мы можем использовать платформу .NET и язык программирования C# (а также F#), который является достаточно производительным, и в тоже время ясным и простым для освоения и применения
- **Xamarin Forms поддерживает несколько платформ. Основные** платформы: Android, iOS, UWP, Tizen. Дополнительные платформы, которые развиваются сообществом:  $\text{MacOS}, \text{WPF}, \text{GTK}\#$ .

5 января 2021 года вышла последняя версия данной платформы - **Xamarin Forms 5.0**

# **Как работает Xamarin**

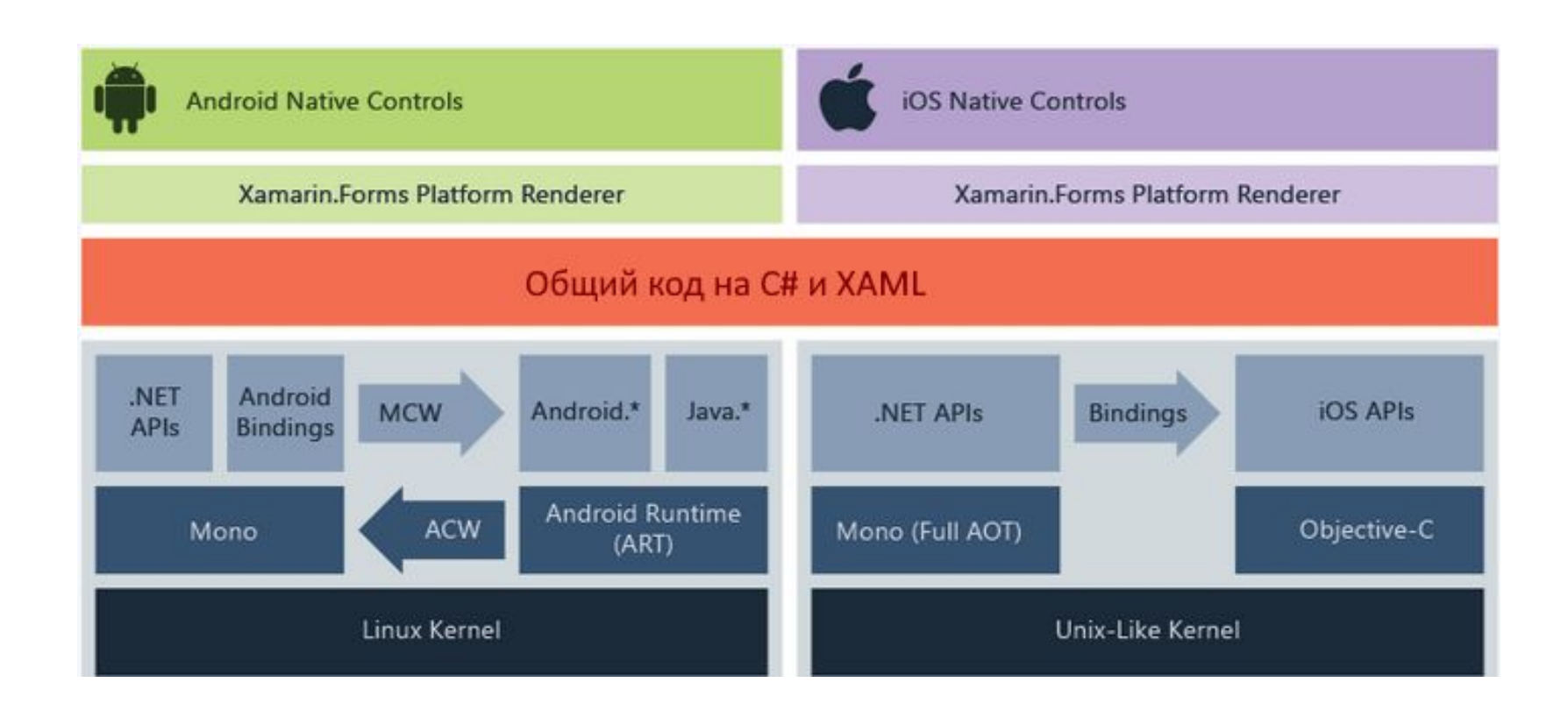

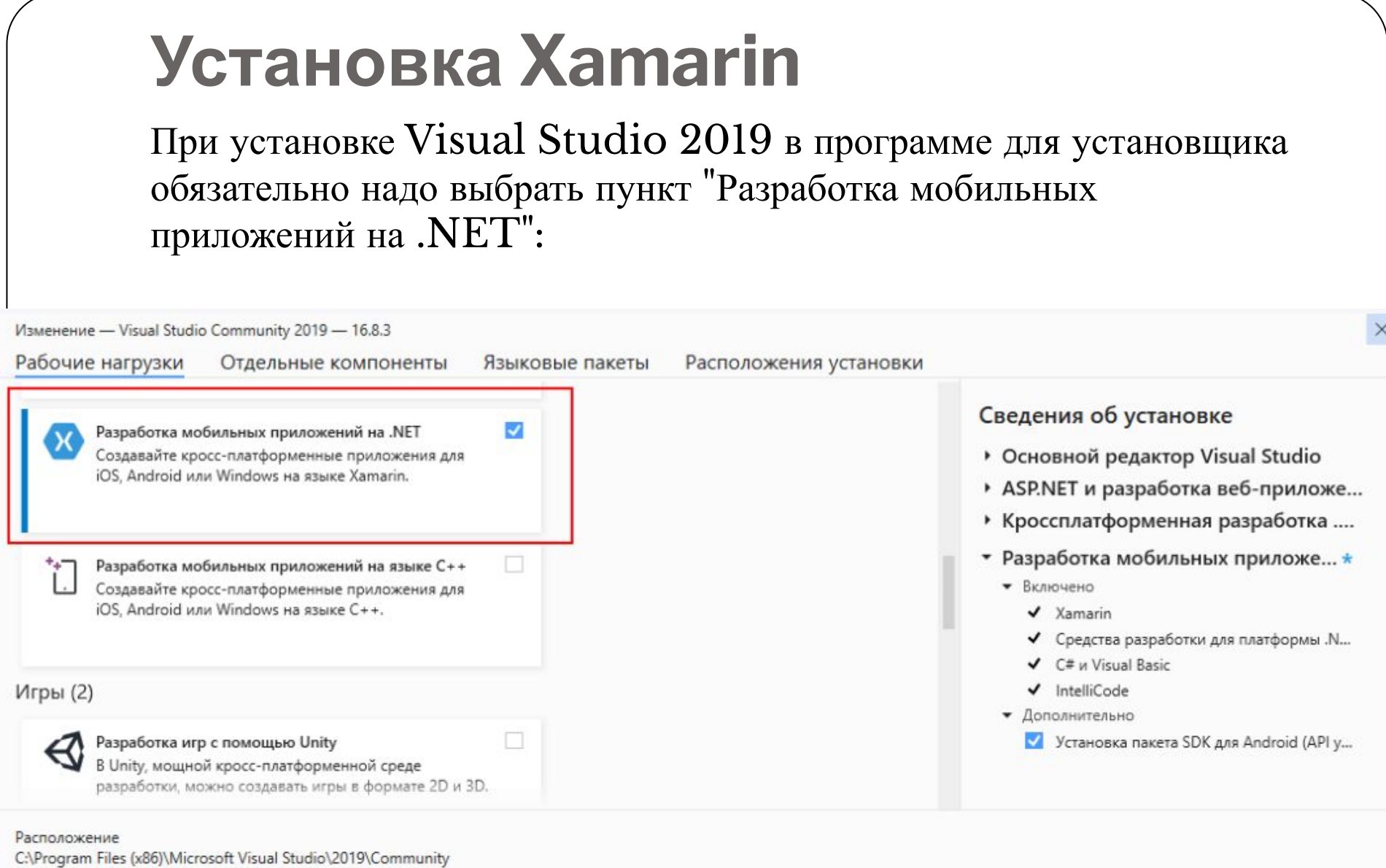

Продолжая, вы принимаете условия <mark>лицензии</mark> для выбранного выпуска Visual Studio. Мы также предлагаем возможность скача<br>Visual Studio другое программное обеспечение. Оно лицензируется отдельно, как указано в <u>уведомлениях</u> сопутствующей лицензии. Продолжая, вы также принимаете условия этих лицензий.

Общее необходимое пространство 4,21 ГБ

Установка при скачивании ▼

Изменить

## После инсталляции можно в меню **Help** ->**About Microsoft Visual Studio** увидеть отметку о

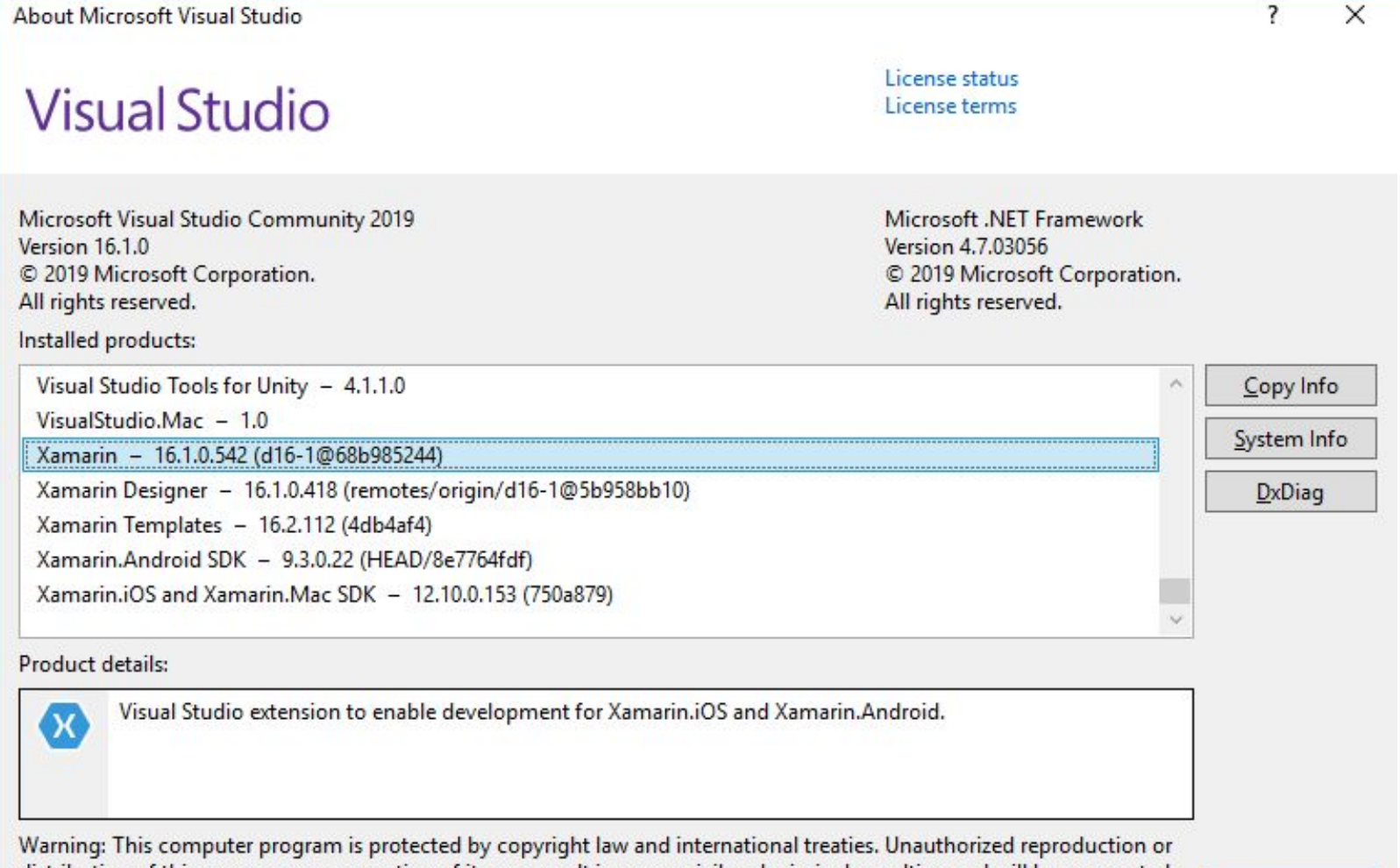

distribution of this program, or any portion of it, may result in severe civil and criminal penalties, and will be prosecuted to the maximum extent possible under the law.

OK

Если целевой операционной системой является Mac OS X, то в этом случае нам надо установить Visual Studio for Mac.

Кроме того, для разработки на Mac OS X требуется установить XCode, который доступен в AppStore.

# **Создание и настройка проекта в Visual Studio**

Для создания кроссплатформенных приложений для Xamarin Forms в Visual Studio 2019 предназначен шаблон проекта, который называется **Mobile App (Xamarin.Forms)**.

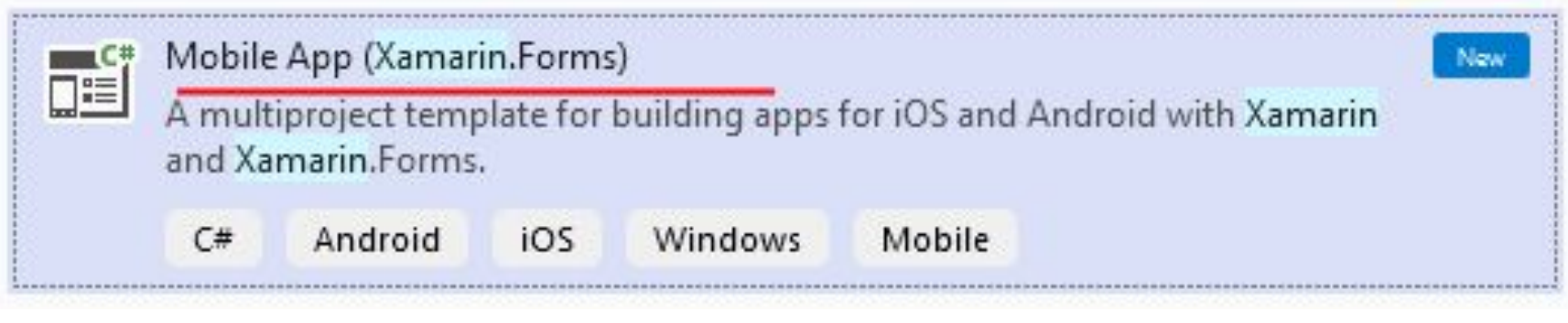

После создания проекта будет предложено выбрать шаблон проекта и установить ряд настроек:

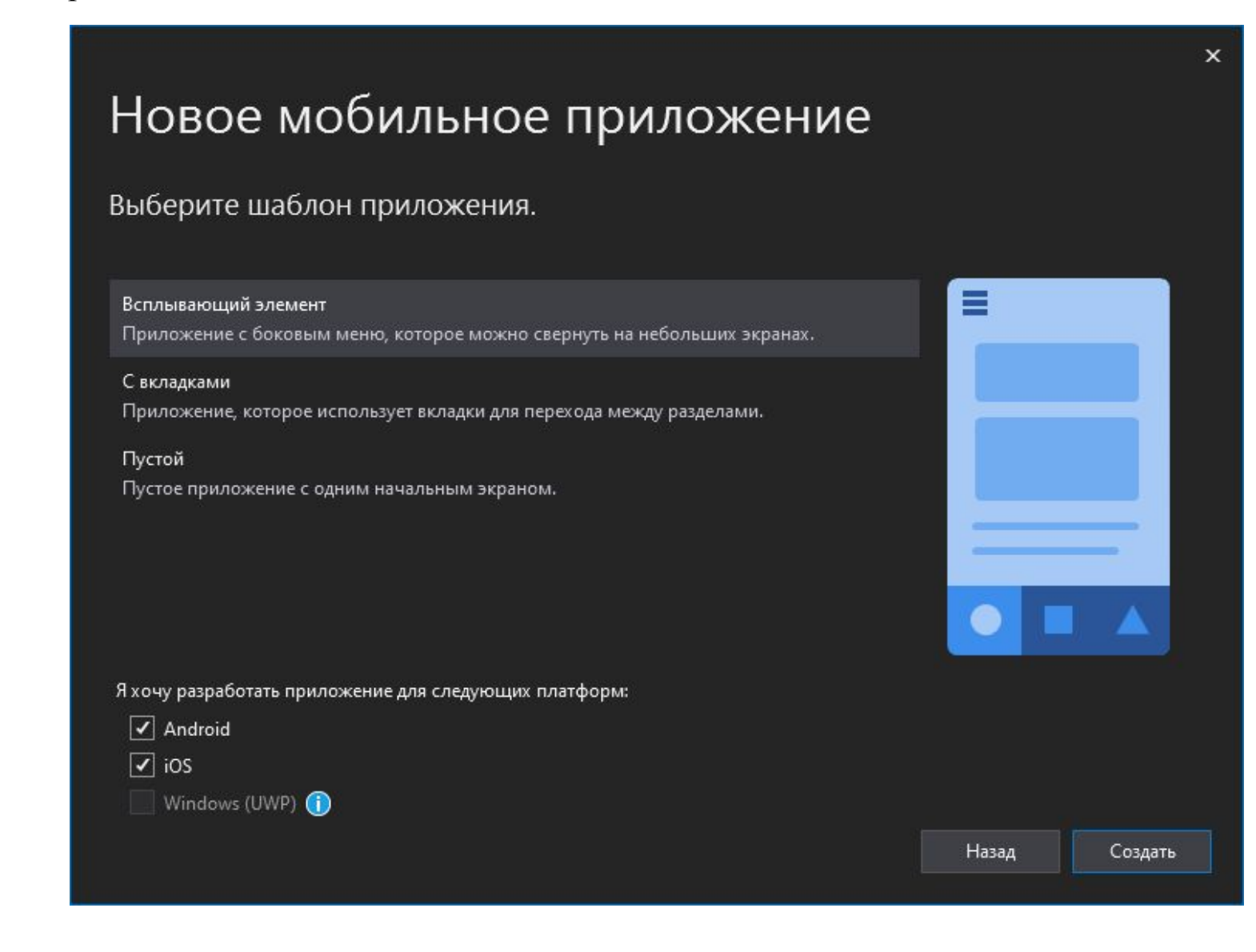

Здесь доступно три шаблона:

- ⚫ **Floyout**: проект с боковым меню
- ⚫ **Tabbed**: проект приложения, которое использует вкладки для навигации между страницами
- ⚫ **Blank**: пустой шаблон, создающий проект с минимальной функциональностью

Кроме того, при создании проекта в опции **Platform** мы можем отметить, под какие ОС будет создаваться проект. В данном случае мы можем выбрать все платформы: Android, iOS, Windows (UWP).

! Windows (UWP) доступна только под Windows, если для Visual Studio установлен инструментарий для разработки под UWP.

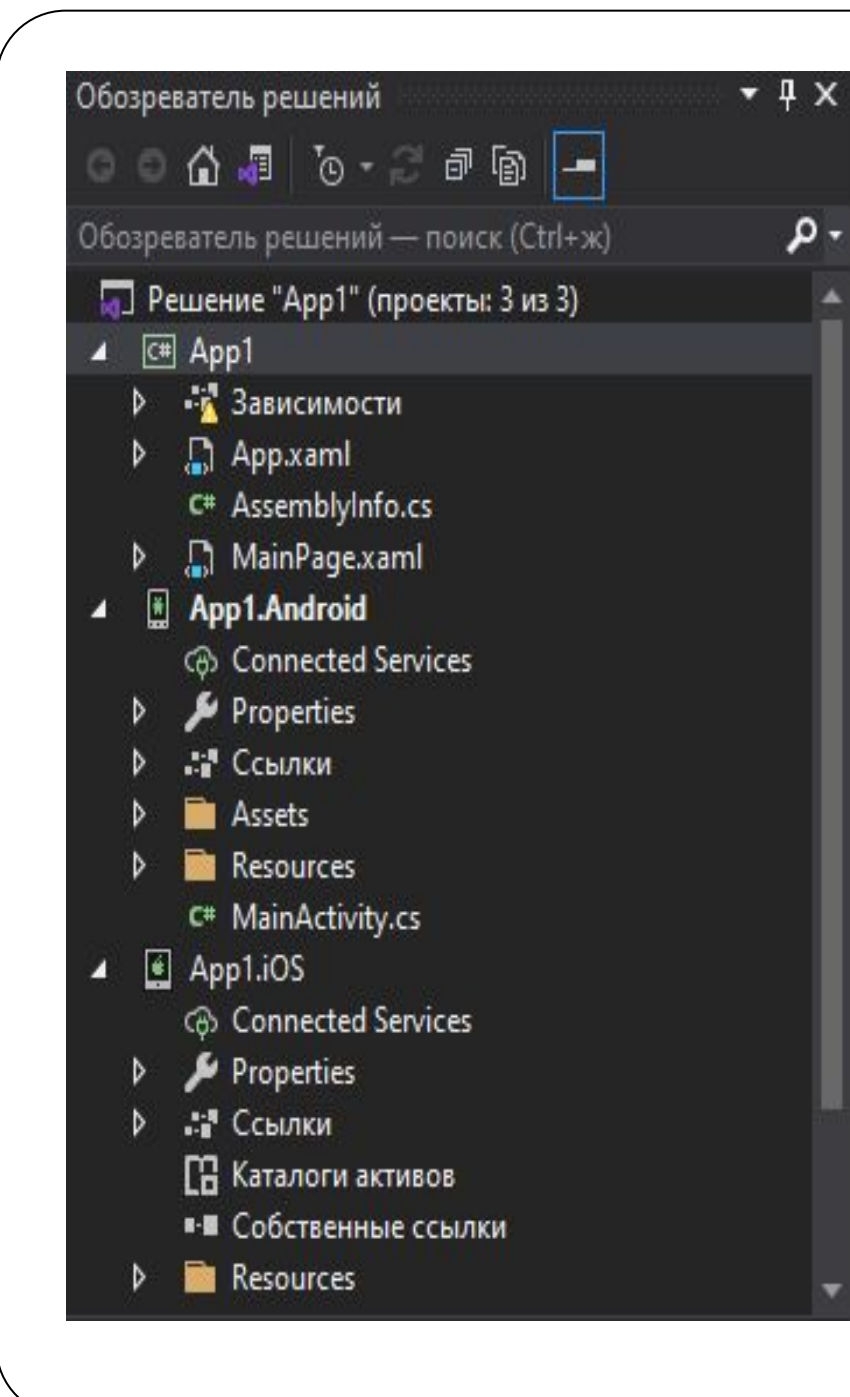

И Visual Studio сгенерирует новое решение. Если были выбраны выше все три платформы, то созданное решение будет содержать четыре проекта.

- **App1**: главный проект библиотеки, которая и будет содержать всю основную логику приложения **- App1.Android**: проект для Android
- **App1.iOS**: проект для iOS
- **- App1.UWP**: проект для Windows 10

Главным будет самый верхний проект (в данном случае **App1**). Он будет содержать весь код и определение интерфейса, которые затем будут использовать все остальные проекты.

#### C# App1

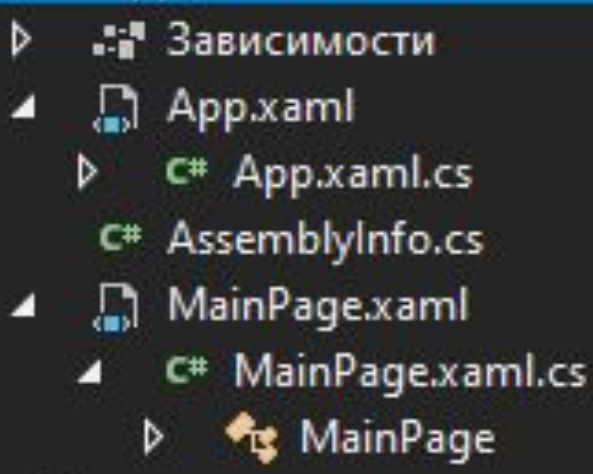

**App.xaml**: файл, который определяет ресурсы, общие для всего приложения **App.xaml.cs**: файл с кодом C#, с которого начинается выполнение приложения **MainPage.xaml**: файл с визуальным интерфейсом для единственной страницы MainPage в виде xaml **MainPage.xaml.cs**: файл, который содержит логику MainPage на языке  $C#$ **AssemblyInfo.cs**: файл с кодом на языке C#, который используется для

установки настроек приложения

```
Файл App.xaml.cs содержит следующий класс:
namespace App1
{
   public partial class App : Application
 {
     public App()
 {
       InitializeComponent();
       MainPage = new MainPage();
 }
     protected override void OnStart()
 {
 }
     protected override void OnSleep()
 {
 }
     protected override void OnResume()
 {
 }
```
}

}

Файл **MainPage.xaml** представляет визуальный интерфейс страницы в виде кода XAML. В качестве корневого элемента в этом файле определен элемент ContentPage.

Все его содержимое состоит из элемента StackLayout, который позволяет расположить вложенные элементы в виде вертикального стека. Внутри StackLayout определен ряд элементов, которые собственно определяют видимые на экране элементы. В данном случае в основном это элементы Label, которые служат для вывода простого или отформатированного текста на экран. Текст задается с помощью атрибута Text.

Также в проекте есть и файл с кодом логики страницы файл **MainPage.xaml.cs**:

```
namespace HelloApp
{
   public partial class MainPage : ContentPage
\{ public MainPage()
\{ InitializeComponent();
 }
 }
}
```
Через этот вызов в конструкторе InitializeComponent() на странице формируется интерфейс, который определен в файле MainPage.xaml.

Главный проект со всеми рассмотренными выше файлами компилируется в библиотеку dll, а остальные три проекта содержат ссылки на него.

Так, если открыть узел References у каждого проекта, то можно увидеть там ссылку на библиотеку HelloApp - то есть ссылку на главный проект.

Кроме этой библиотеки все три проекта содержат еще ряд важных ссылок, в частности каждый проект содержит ссылку на свою специфическую библиотеку:

Xamarin.Forms.Platform.Android

Xamarin.Forms.Platform.iOS

## Universal Windows

Данные библиотеки определяют для своей мобильной платформы статический метод Xamarin.Forms.Init(), который выполняет инициализацию системы Xamarin.Forms.

# **Запуск на Android**

1. Если рабочая машина, на которой ведется разработка, поддерживает виртуализацию, то можно для отладки приложений использовать эмуляторы: эмулятор Android от Microsoft или Android Player.

2. Если есть устройство с ОС Android, то можно его использовать для тестирования. Для этого надо подключить это устройство к компьютеру с помощью USB-кабеля. А на самом мобильном устройстве установить режим разработчика в параметрах.

Если мобильное устройство подключено и настроено должным образом, но Visual Studio его все равно не видит, то в этом случае можно перезагрузить сервер Adb. Для этого надо в Visual Studio перейти в меню к пункту **Tools -> Android -> Restart Adb Server**:

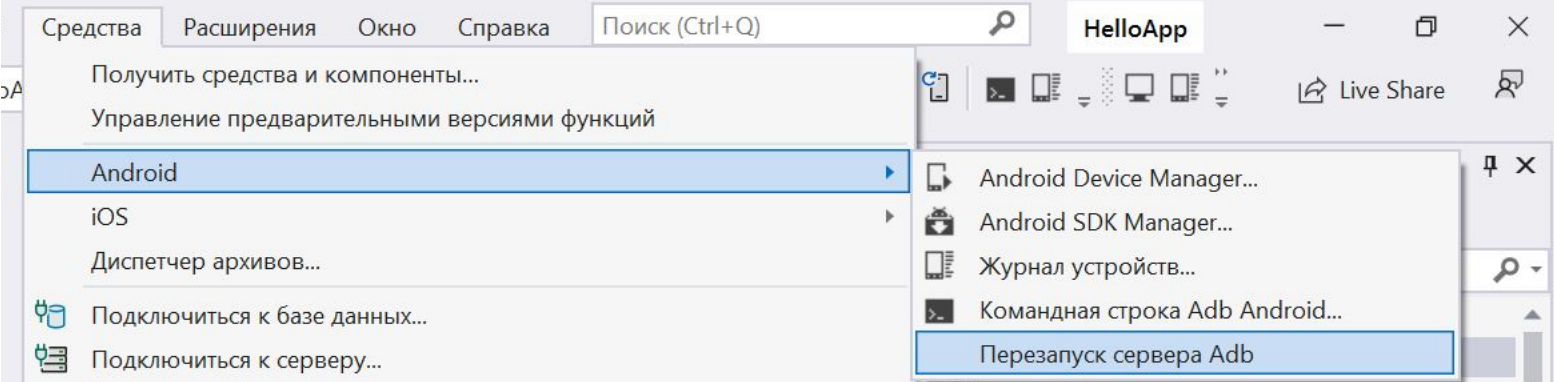

Перед самим запуском можно настроить некоторые параметры, которые связаны с Android.

Для этого необходимо перейти в Visual Studio в меню **Tools -> Options** и в появившемся окне выбрать пункт **Xamarin -> Android Settings**.

Здесь можно настроить расположение Java SE SDK и Android SDK, а также настройки эмулятора и прочее.

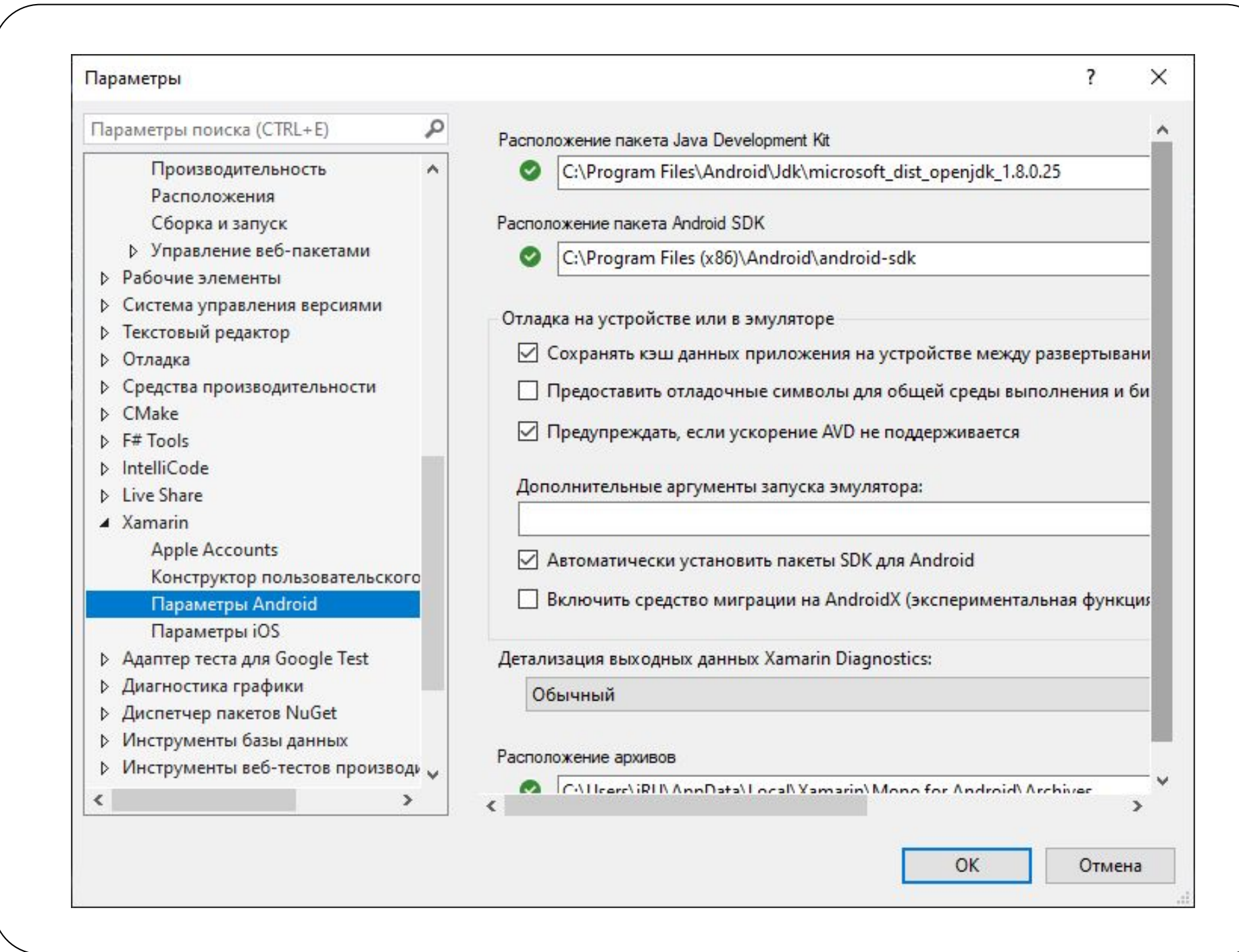

#### Можно перейти в свойства проекта для Android, и в настройках установить версию среды Android, которая будет использоваться для компиляции приложения:

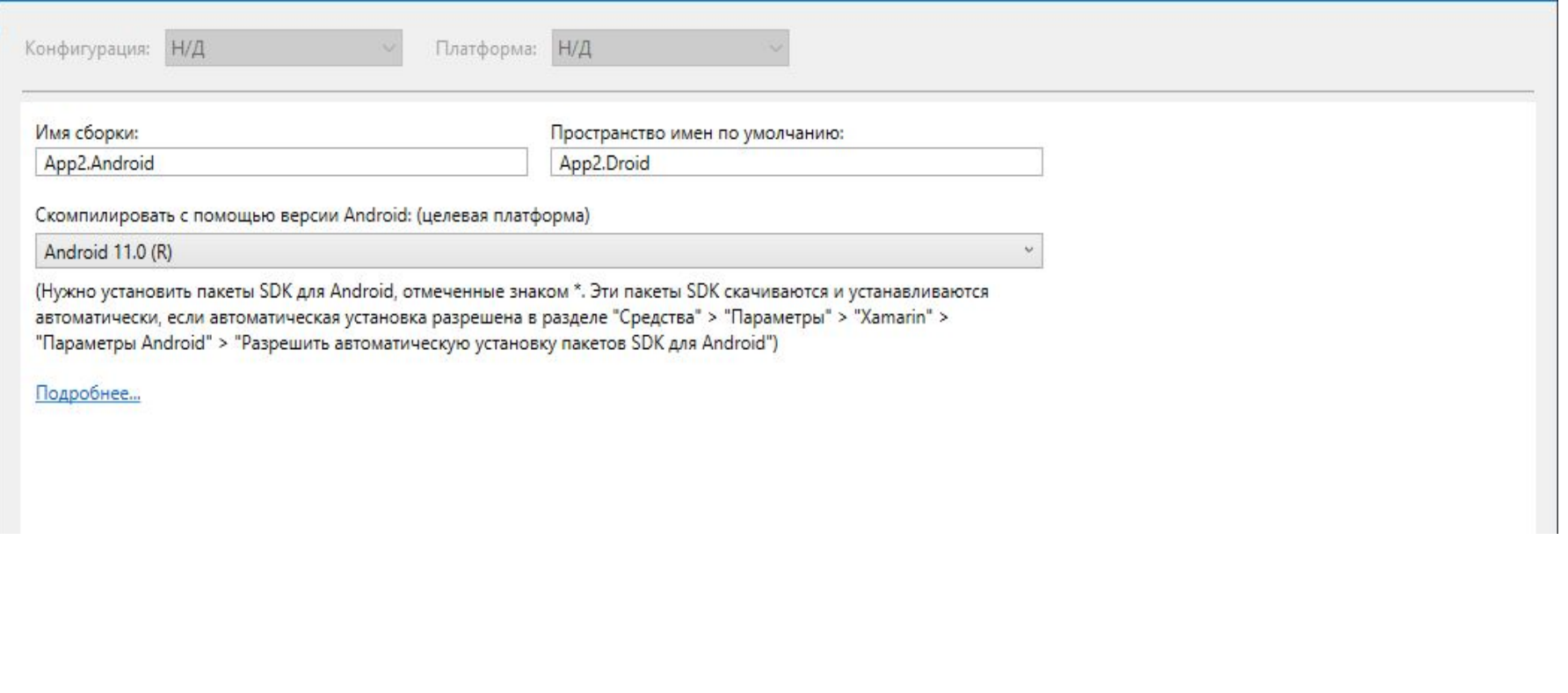

Важную роль играют настройки манифеста, где можно установить различные разрешения, иконку и название приложения, целевую и минимальную версию Android, которые будут поддерживаться приложением, и прочие настройки:

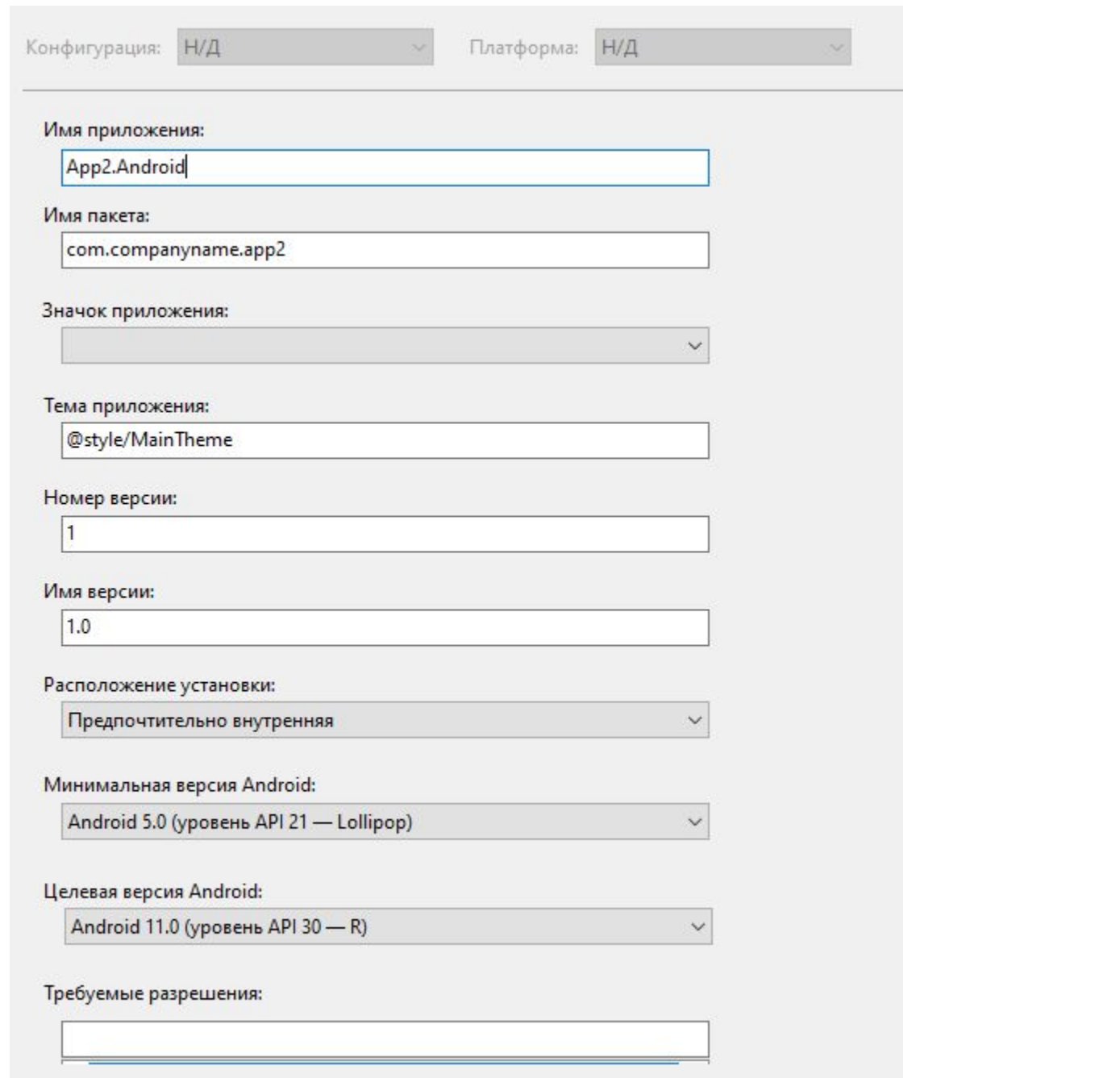

Версию среды стоит учитывать, если есть определенное мобильное устройство, которое нужно использовать для тестирования. Если его версия Android ниже минимальной, то Visual Studio может просто не увидеть это устройство, даже если оно подключено через USB к компьютеру.

Если же все настроено правильно, то в панели инструментов Visual Studio отобразит подключенное устройство:

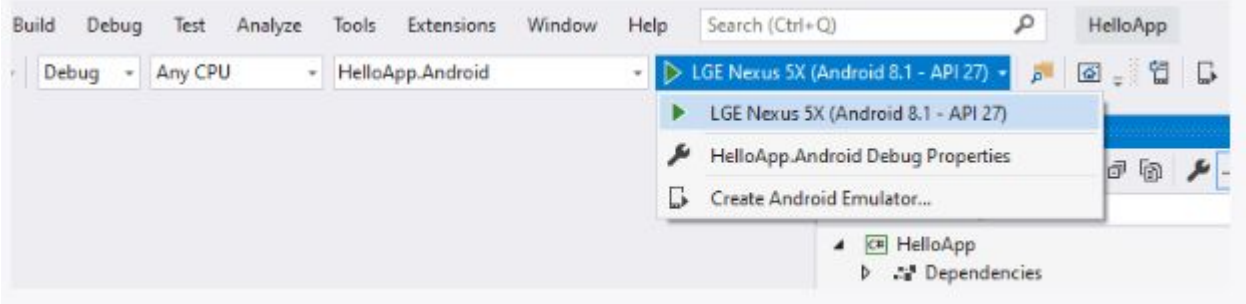

### Если необходимо установить какую-то новую версию Android API или какие-то компоненты из Android SDK, можно перейти к MeHIO Tools  $\rightarrow$  Android  $\rightarrow$ **Android SDK Manager и**

**TAM** отметить нужные компоненты для установки. После запуска проекта,  $\overline{B}$ соответствии с имеющимся кодом он будет отображать метку с текстом в центре экрана:

#### 0 13:59

### Welcome to Xamarin.Forms!

#### Start developing now

Make changes to your XAML file and save to see your UI update in the running app with XAML Hot Reload. Give it a try!

Learn more at https://aka.ms/xamarin-quickstart

◁  $\circ$ D